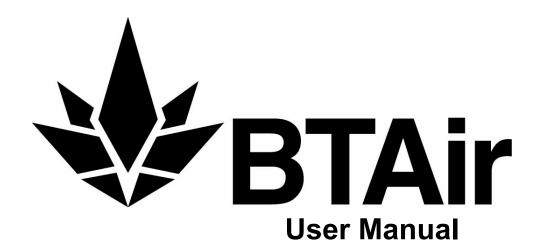

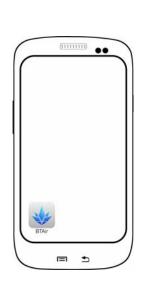

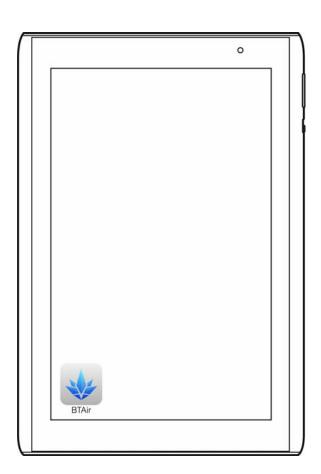

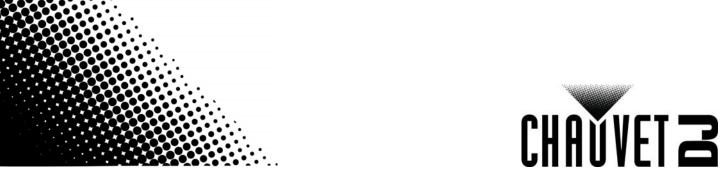

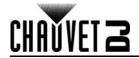

## **TABLE OF CONTENTS**

| 1. | About The App                            | 1 |
|----|------------------------------------------|---|
|    | Downloading the App                      | 1 |
|    | Text Conventions                         | 1 |
|    | Symbols                                  | 1 |
|    | Disclaimer                               | 1 |
| 2. | Operation                                | 2 |
|    | Before You Begin                         | 2 |
|    | Startup                                  | 2 |
|    | Program Screen Overview                  | 2 |
|    | Pairing and Grouping                     | 3 |
|    | Pairing Screen Overview                  | 3 |
|    | Rename a Group                           | 3 |
|    | Add Un-Grouped Products to a Group       | 3 |
|    | Organize a Group                         | 4 |
|    | CLEAR ALL and AUTO GROUP                 | 4 |
|    | Creating Programs                        | 5 |
|    | Program Types                            | 5 |
|    | Designing a Program                      | 5 |
|    | Programming Colors                       | 5 |
|    | Deleting a Preset Color or Program Color | 6 |
|    | Color Picker                             | 6 |
|    | Saving a Program                         | 7 |
|    | Program Playback                         | 7 |
|    | Selecting Groups for Playback            | 7 |
|    | Deactivating Products Within a Group     | 7 |
|    | Selecting a Saved Program                | 8 |
|    | Playback Screen Overview                 | 8 |
|    | Renaming or Deleting a Program           | 8 |
| _  | Blackout                                 | 8 |
| პ. | Contact Us                               | 9 |

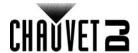

# 1. About The App

colors, as well as an easy-to-use custom color mixing tool.

The BTAir app runs on Apple iOS® and Android™ operating systems to control any of the BT products from CHAUVET DJ through a smartphone or tablet. No additional hardware is required. The smartphone or tablet running the BTAir app connects to the product with **Bluetooth**® wireless technology. The BTAir app sends out 4 color commands — red, green, blue, and amber. It has built-in pre-mixed

The **Bluetooth**® word mark and logos are registered trademarks owned by the Bluetooth SIG, Inc. and any use of such marks by Chauvet & Sons, LLC is under license. Other trademarks and trade names are those of their respective owners.

## **Downloading the App**

The BTAir app is available from the Google Play Store or the Apple App Store. Chauvet BT products are not required at the time of downloading or installing the app. For more information about downloading and installing apps onto your mobile device, see the documentation that came with your mobile device.

### **Text Conventions**

| Convention      | Meaning                                         |  |
|-----------------|-------------------------------------------------|--|
| 1–512           | 1–512 A range of values                         |  |
| 50/60           | A set of values of which only one can be chosen |  |
| Settings        | A menu option not to be modified                |  |
| <enter></enter> | A key to be ed on the product's control panel   |  |
| ON              | A value to be entered or selected               |  |

## **Symbols**

| Symbol      | Meaning                                                                                                    |
|-------------|----------------------------------------------------------------------------------------------------|
| A           | Electrical warning. Not following these instructions may cause electrical damage to the product, accessories, or the user.                                                                  |
| $\triangle$ | Critical installation, configuration, or operation information. Not following these instructions may make the product not work, cause damage to the product, or cause harm to the operator. |
| <b>(i)</b>  | Important installation or configuration information. The product may not function correctly if this information is not used.                                                                |
|             | Useful information.                                                                                                    |

### **Disclaimer**

Chauvet believes that the information contained in this manual is accurate in all respects. However, Chauvet assumes no responsibility and specifically disclaims any and all liability to any party for any loss, damage or disruption caused by any errors or omissions in this document, whether such errors or omissions result from negligence, accident or any other cause. Chauvet reserves the right to revise the content of this document without any obligation to notify any person or company of such revision, however, Chauvet has no obligation to make, and does not commit to make, any such revisions. Download the latest version from <a href="https://www.chauvetdj.com">www.chauvetdj.com</a>.

The works of authorship contained in this manual, including, but not limited to, all design, text and images are owned by Chauvet.

## © Copyright 2018 Chauvet & Sons, LLC. All rights reserved.

Electronically published by Chauvet in the United States of America.

CHAUVET, the Chauvet logo, and BTAir are registered trademarks or trademarks of Chauvet & Sons LLC (d/b/a Chauvet and Chauvet Lighting) in the United States and other countries. Other company and product names and logos referred to herein may be trademarks of their respective companies.

BTAir User Manual Rev. 1 Page 1 of 9

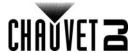

# 2. Operation

## **Before You Begin**

Before opening the BTAir app on your mobile device, do the following:

- Enable Bluetooth connectivity on the mobile device.
- Connect all Chauvet BT products to power.
- On all BT products, press <MENU> repeatedly until bLE shows on the menu, then press <ENTER>.

## **Startup**

Upon opening the app, the app will show the pairing screen (see <u>Pairing and Grouping</u>), and the following pop-up should appear:

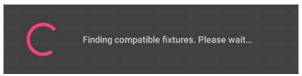

The app will automatically find and group compatible products (Chauvet BT products in Bluetooth control mode). After this is completed, the app will navigate to the program screen.

To re-arrange the groups, see Pairing and Grouping.

## **Program Screen Overview**

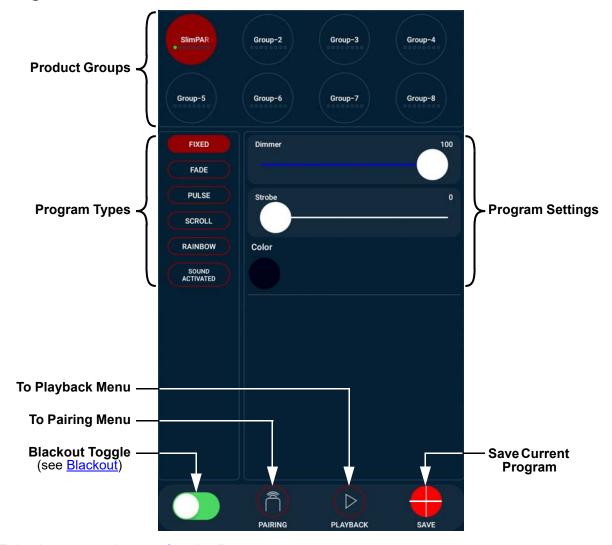

To begin programming, see <u>Creating Programs</u>.

To play back saved programs, see <u>Program Playback</u>.

Page 2 of 9 BTAir User Manual Rev. 1

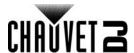

## **Pairing and Grouping**

To access the Pairing screen, tap the icon marked **PAIRING** at the bottom of the program screen or playback screen.

## **Pairing Screen Overview**

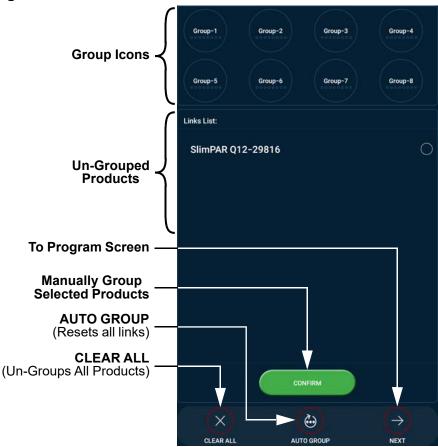

If new products have been turned on and set to Bluetooth control mode, it may be necessary to restart the app before they will appear in the **Links List**.

## Rename a Group

To rename a group, tap and hold the icon of the desired group. The following pop-up will appear:

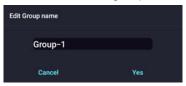

Type the desired name and tap Yes. To cancel, tap Cancel.

### Add Un-Grouped Products to a Group

To manually add un-grouped products to a specific group, select the desired products from the **Links List**, and tap **CONFIRM**. The following pop-up will appear:

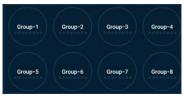

Tap the icon of the desired group on this pop-up to send all selected products to that group.

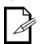

Only products of the same type can be grouped together.

BTAir User Manual Rev. 1 Page 3 of 9

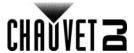

## Organize a Group

To organize the order of products in a group, or remove a product from a group, tap the icon of the desired group on the Pairing screen.

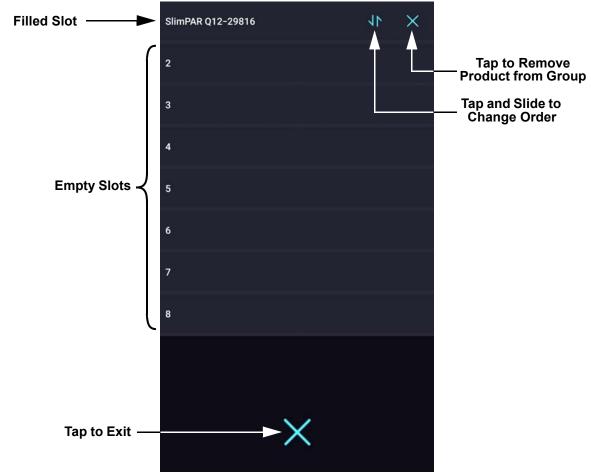

The Group screen shows each of the (up to 8) products in the selected group. The following can be done on this screen:

- To move the selected product from one slot to another, tap the order icon next to a product and slide up or down. The order of products determines the playback order of chase programs.
- To remove a product from the group, tap the X icon next to that product.
- To send a product to another group, tap the slot of the desired product. The following pop-up will
  appear:

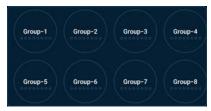

Tap the icon of the desired group.

To return to the Pairing screen, tap the large X at the bottom of the screen.

## **CLEAR ALL and AUTO GROUP**

Tapping **CLEAR ALL** will remove all products from groups and add them to the **Links List**. Tapping **AUTO GROUP** will reset all links and add all found products to groups.

Page 4 of 9 BTAir User Manual Rev. 1

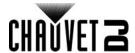

## **Creating Programs**

## **Program Types**

There are 4 types of programs available in the BTAir app:

- Static. The **FIXED** option sets a static color, the dimmer level, and an optional strobe rate.
- Auto. These options set a series of colors to follow one after another, the dimmer level, an optional strobe rate, and the program speed. The auto program options are FADE and PULSE.
- Chase. In a chase program, each product in a group will be offset by one color from the previous
  product in the group, creating the effect of each color moving from product to product.
  These options set a series of colors to follow one after another, the dimmer level, an optional strobe
  rate, and the program speed. The chase program options are SCROLL and RAINBOW.

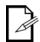

Chases will run from product to product within each group. Multiple groups will not chase each other.

 Sound-active. The SOUND ACTIVATED option sets a series of colors to follow one after another, the dimmer level, and an optional strobe rate. The selected products will trigger color changes as they receive sound input.

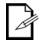

In a SOUND ACTIVATED program, the linked products will only respond to low frequencies of music (bass and drums).

## **Designing a Program**

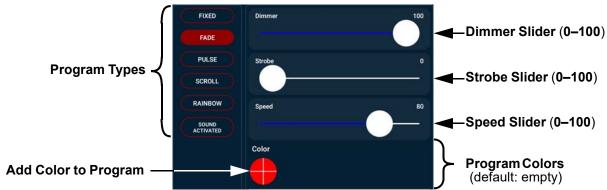

To design a program, follow the instructions below:

- 1. Select the program type from the list on the left.
- Set the **Dimmer**, the **Strobe** rate, and (for all but **FIXED** and **SOUND ACTIVATED**) the program **Speed**, from **0–100**.
- 3. Add colors to the program.

#### **Programming Colors**

For a **FIXED** program, tapping the Color icon will navigate to the <u>Color Picker</u>. For any program type other than **FIXED**, tapping the Add Color to Program icon will bring up a selection of preset colors.

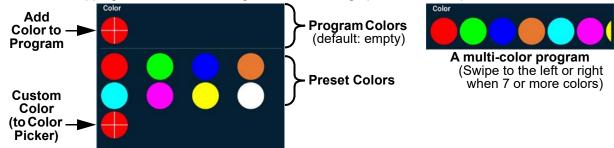

Tapping a preset color will add it to the color list of the program, placing it before the Add Color icon. To mix a custom color and add it to the program color list, tap the Custom Color icon. This will navigate to the **Color Picker**.

To view all colors or the Add Color icon in a program with 7 or more colors, swipe the color list to the left or right. To change a color in a program, tap the desired icon in the color list. This will navigate to the **Color Picker**. After custom mixing a color in the **Color Picker**, that color will be added to the preset color list.

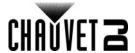

## **Deleting a Preset Color or Program Color**

To delete a color from the preset list, or a color in a program, tap and hold the icon for that color until the following pop-up appears. Then tap **Confirm**. To cancel, tap **Cancel**.

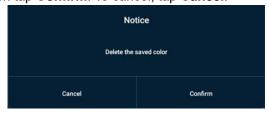

#### **Color Picker**

To access the Color Picker, do one of the following:

- Tap the Add Color icon in the preset color list (this will add the generated color to both the current program and the preset color list),
- Tap a Color icon in the color list of a program (this will change the selected color, and add the generated color to the preset color list), or
- Tap the Color icon in a **FIXED** program (this will set the static color of the program, and add the generated color to the preset color list).

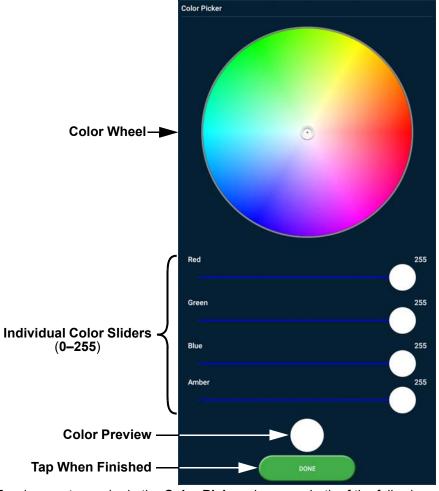

To mix a custom color in the **Color Picker**, do one or both of the following:

- Use the color wheel to select a color by eye.
- Use the individual color sliders to precisely adjust the value of each color LED.

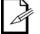

- · The color wheel will not affect the value of the amber slider.
- The amber slider will not affect products without amber LEDs.

The color preview will show the product output as selected on the color wheel or as set by the color sliders. When the color is set as desired, tap **DONE** to return to the program screen.

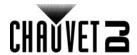

## Saving a Program

To save a program, tap **SAVE** on the bottom right of the program screen (see <u>Program Screen Overview</u>). The following pop-up will appear:

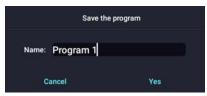

Enter the desired name, and tap Yes. To cancel, tap Cancel.

Once saved, a program can be played, renamed or deleted (see Renaming or Deleting a Program).

## **Program Playback**

## **Selecting Groups for Playback**

Before playing back a saved program, select the group or groups which will run the desired program.

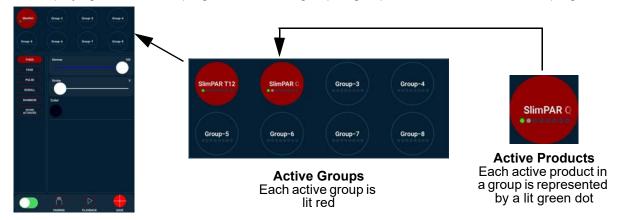

**Program Screen** 

To activate or deactivate a group for playback or programming, tap the icon of the selected group as shown above. Active groups are lit red.

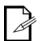

Whether or not a group is active during programming will not affect playback. A selected program will run on all groups that are active when the program is selected.

### **Deactivating Products Within a Group**

Individual products within a group can also be deactivated or reactivated if desired.

To deactivate or reactivate a specific product or products within a group, tap and hold the icon of the selected group. The following pop-up will appear.

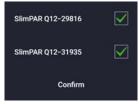

All products in the group will be listed, with corresponding check-boxes.

Un-check a box to deactivate the corresponding product. When all products are activated or deactivated as desired, tap **Confirm**.

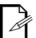

- A deactivated product will continue running the last instructions it received.
- Deactivating all products in a group will deactivate the group.
- Deactivating a group and then reactivating it will reactivate all products in that group.

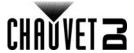

## **Selecting a Saved Program**

To select a saved program to play back on all active groups, navigate to the Playback screen by tapping **PLAYBACK** on the bottom of the program screen.

### **Playback Screen Overview**

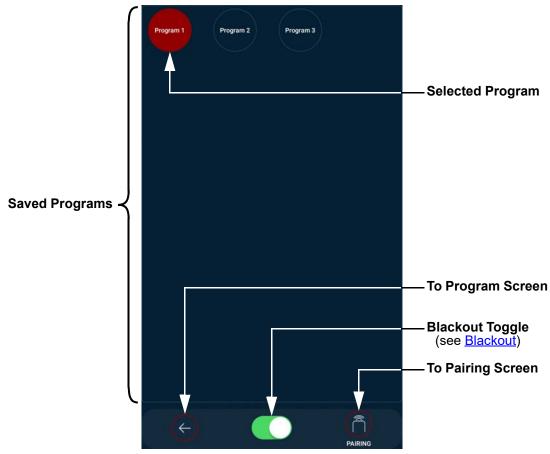

Select the desired program from the list of saved programs. All active groups will run the selected program.

#### Renaming or Deleting a Program

To rename or delete a saved program, tap and hold the icon of the desired program until the following popup appears:

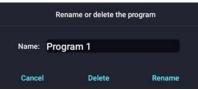

To rename the program, enter the desired name and tap Rename.

To delete the program, tap **Delete**.

To cancel, tap Cancel.

### Blackout

The program screen and the playback screen both have a blackout toggle on the bottom. To toggle blackout for all active products, tap the blackout toggle.

When the blackout toggle is green before tapping it, tapping the blackout toggle will disable output for all active products. When the blackout toggle is white before tapping it, tapping the blackout toggle will enable output for all active products.

Only active groups and products will be affected by the blackout toggle.

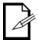

- A product that is blacked out will stay blacked out if it is deactivated when the blackout toggle is tapped.
- A product that is not blacked out will not black out if it is deactivated when the blackout toggle is tapped.

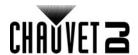

# **Contact Us**

| General Information                                           | Technical Support                                                             |
|---------------------------------------------------------------|-------------------------------------------------------------------------------|
| World Headquarters                                            |                                                                               |
| Address: 5200 NW 108th Ave.                                   | Voice: (844) 393-7575                                                         |
| Sunrise, FL 33351                                             | Fax: (954) 756-8015                                                           |
| Voice: (954) 577-4455                                         | Email: <a href="mailto:chauvetlighting.com">chauvetcs@chauvetlighting.com</a> |
| Fax: (954) 929-5560                                           |                                                                               |
| Toll Free: (800) 762-1084                                     | Website: www.chauvetdj.com                                                    |
| UK                                                            |                                                                               |
| Address: Unit 1C                                              | Email: <u>UKtech@chauvetlighting.eu</u>                                       |
| Brookhill Road Industrial Estate                              |                                                                               |
| Pinxton, Nottingham, UK                                       | Website: www.chauvetdj.eu                                                     |
| NG16 6NT                                                      |                                                                               |
| Voice: +44 (0) 1773 511115                                    |                                                                               |
| Fax: +44 (0) 1773 511110                                      |                                                                               |
| Benelux                                                       |                                                                               |
| Address: Stokstraat 18                                        | Email: BNLtech@chauvetlighting.eu                                             |
| 9770 Kruishoutem                                              |                                                                               |
| Belgium                                                       | Website: www.chauvetdj.eu                                                     |
| Voice: +32 9 388 93 97                                        |                                                                               |
| France                                                        |                                                                               |
| Address: 3, Rue Ampère<br>91380 Chilly-Mazarin                | Email: FRtech@chauvetlighting.fr                                              |
| France                                                        | Website: www.chauvetdj.eu                                                     |
| Voice: +33 1 78 85 33 59                                      |                                                                               |
| Germany                                                       |                                                                               |
| Address: Bruno-Bürgel-Str. 11<br>28759 Bremen                 | Email: <u>DEtech@chauvetlighting.de</u>                                       |
| Germany                                                       | Website: www.chauvetdj.eu                                                     |
| Voice: +49 421 62 60 20                                       |                                                                               |
| Mexico                                                        |                                                                               |
| Address: Av. de las Partidas 34 - 3B<br>(Entrance by Calle 2) | Email: <u>servicio@chauvet.com.mx</u>                                         |
| Zona Industrial Lerma                                         | Website: www.chauvetdj.mx                                                     |
| Lerma, Edo. de México, CP 52000                               |                                                                               |
| Voice: +52 (728) 690-2010                                     |                                                                               |

Outside the U.S., U.K., Ireland, Benelux, France, Germany, or Mexico, contact the dealer of record. Follow the instructions to request support or to return a product. Visit our website for contact details.

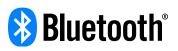